## Connect to Eduroam on Android

As a first step bring down the upper menu and hold long the Wi-Fi icon, this way a list of the available Wi-Fi connections will appear and you can also turn the Wi-Fi on or off here.

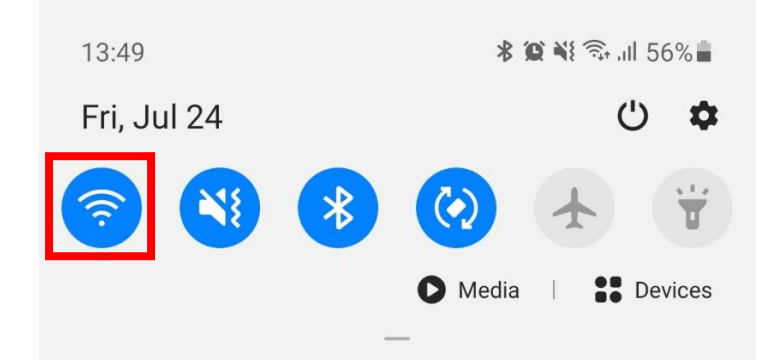

Make sure the Wi-Fi is turned on, then from the appearing Wi-Fi connection list choose "eduroam".

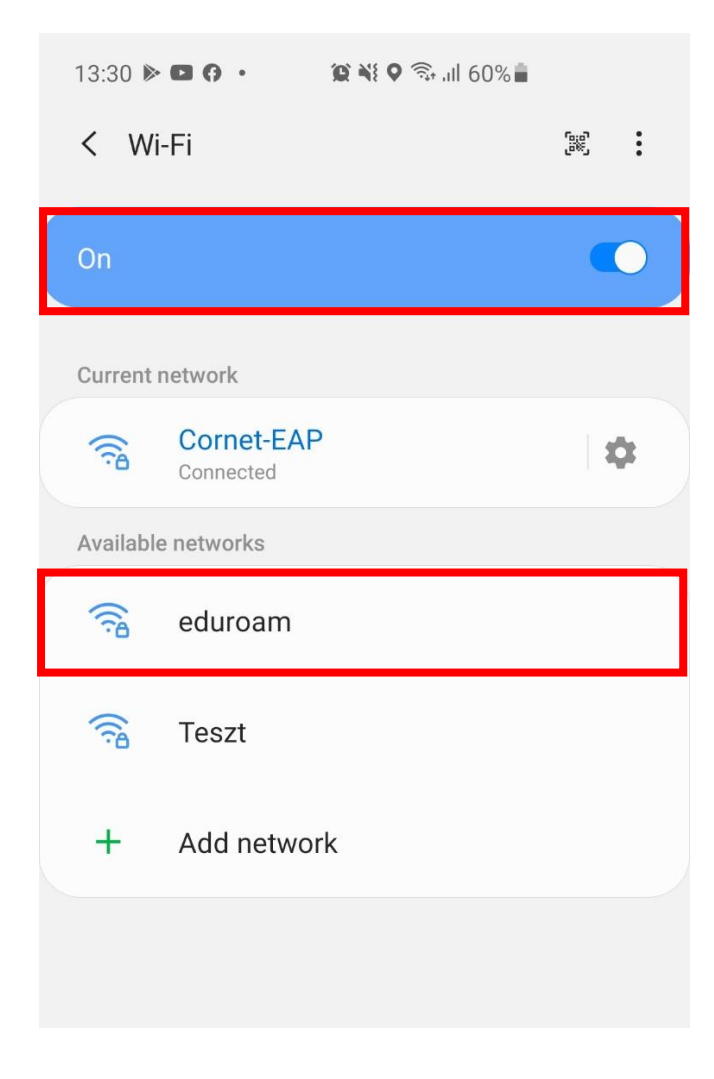

Add the following data:

- $\bullet$  EAP method: set to "PEAP".
- Indentity: **cusman@uni-corvinus.hu**
- Password: cusman password

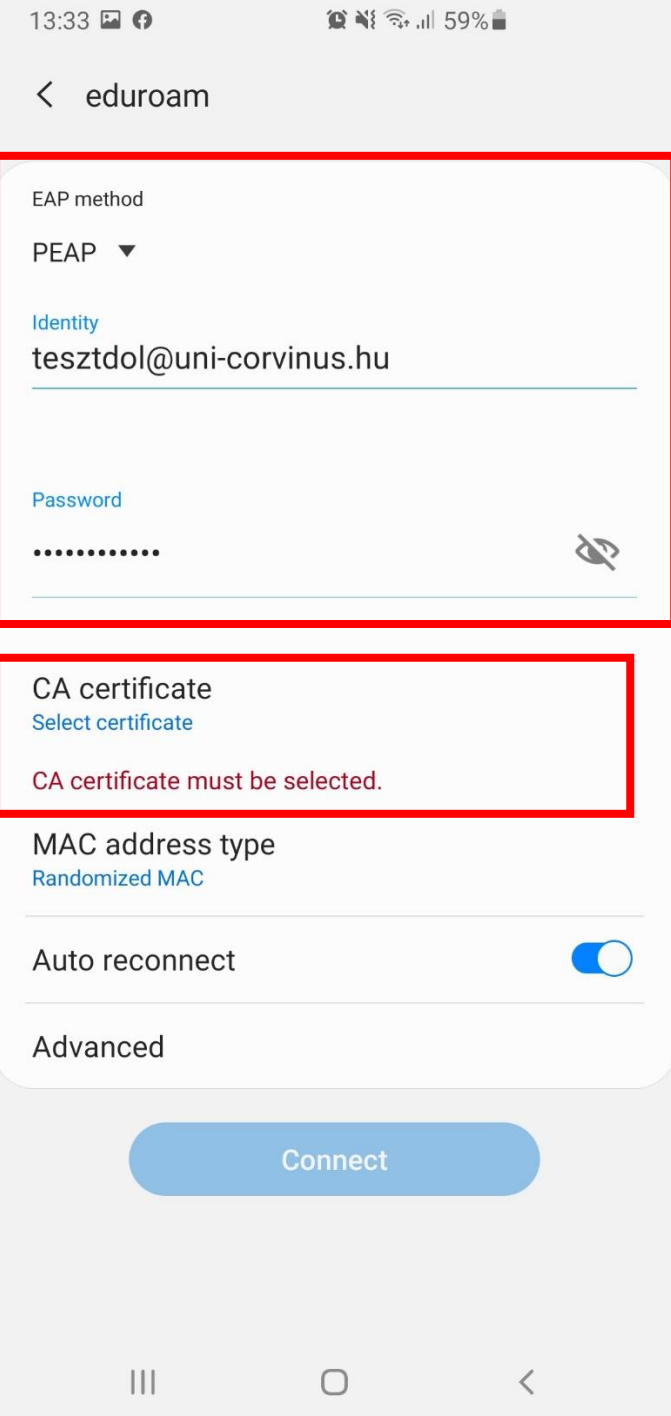

Tap on "CA certificate" and from the list choose "Don't validate". After this tap on the "Advanced" button.

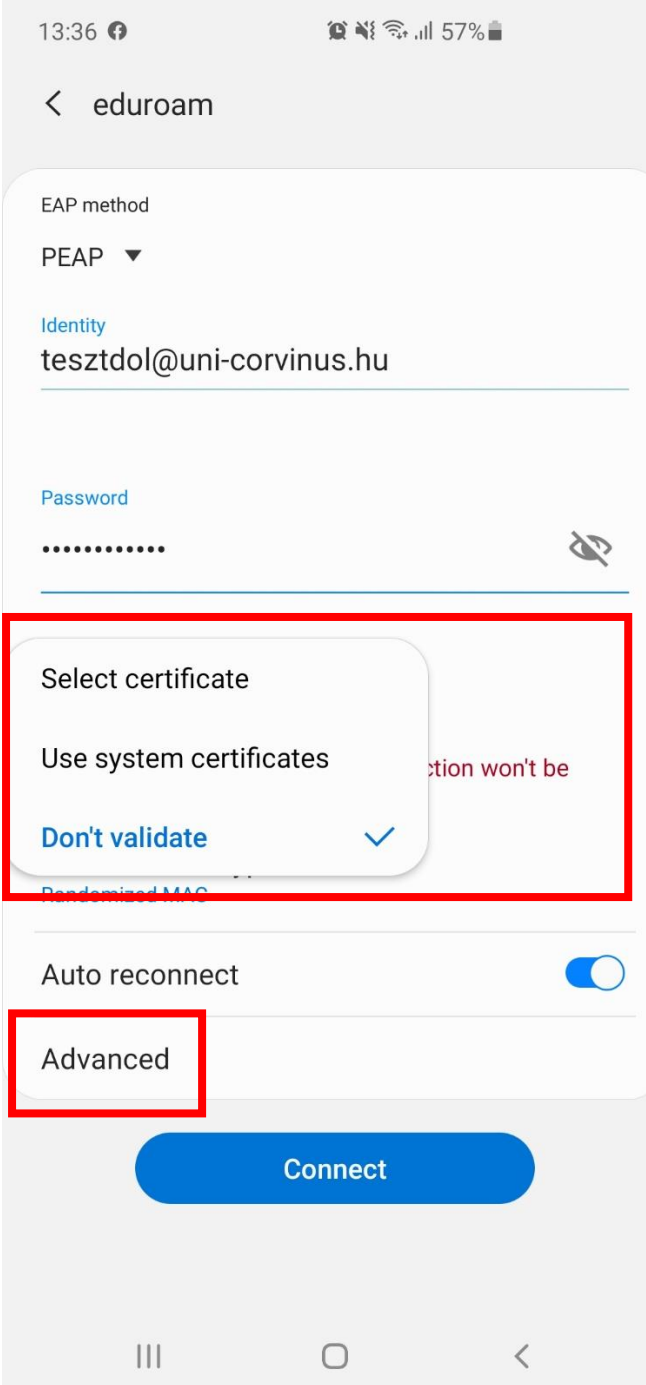

Here make sure the IP settings is set to DHCP. Save the settings and then on the previous screen tap on the "connect" button.

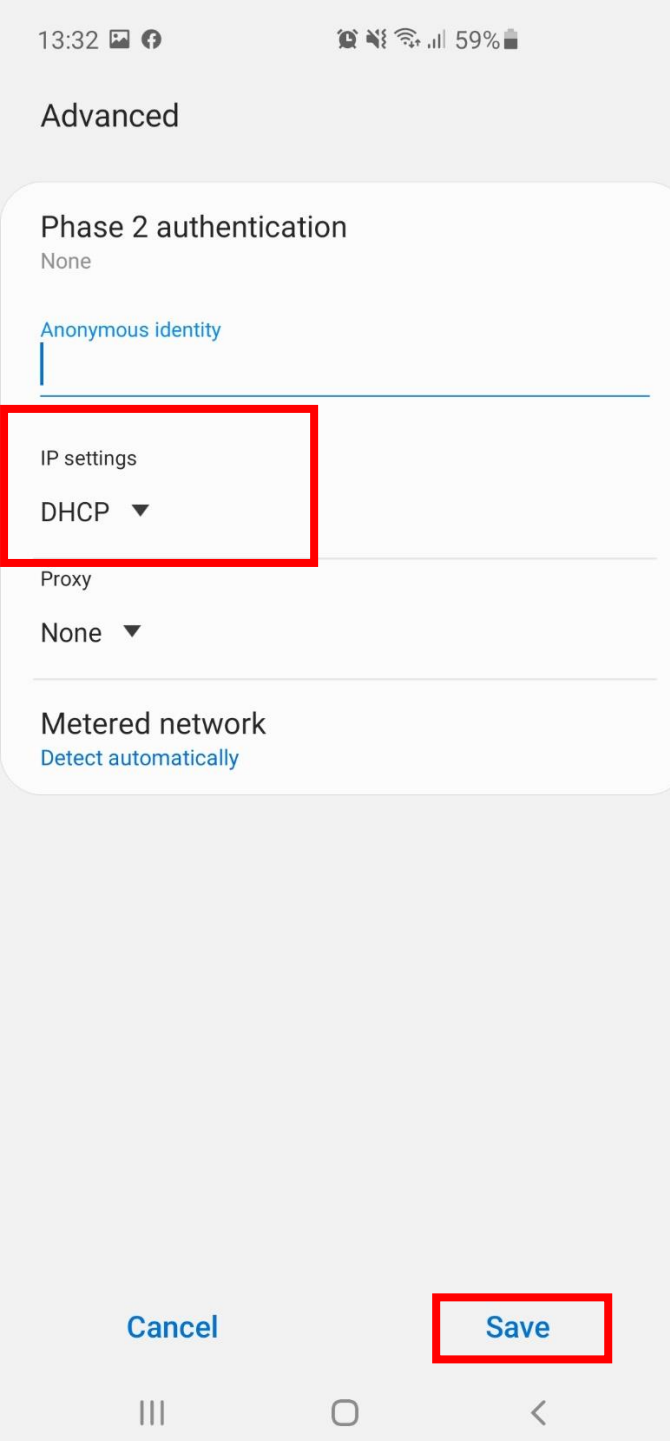

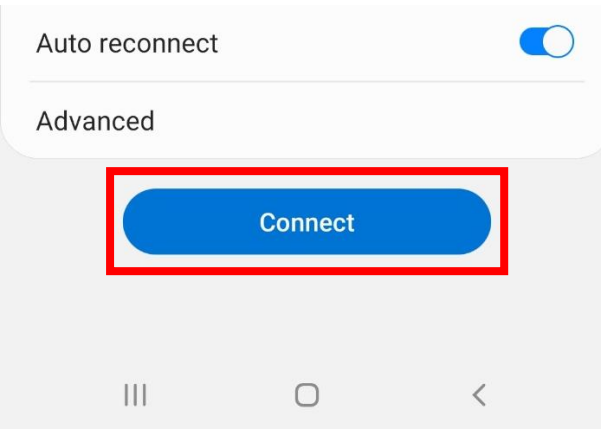

The successful connection will be shown under the name of the network "eduroam".

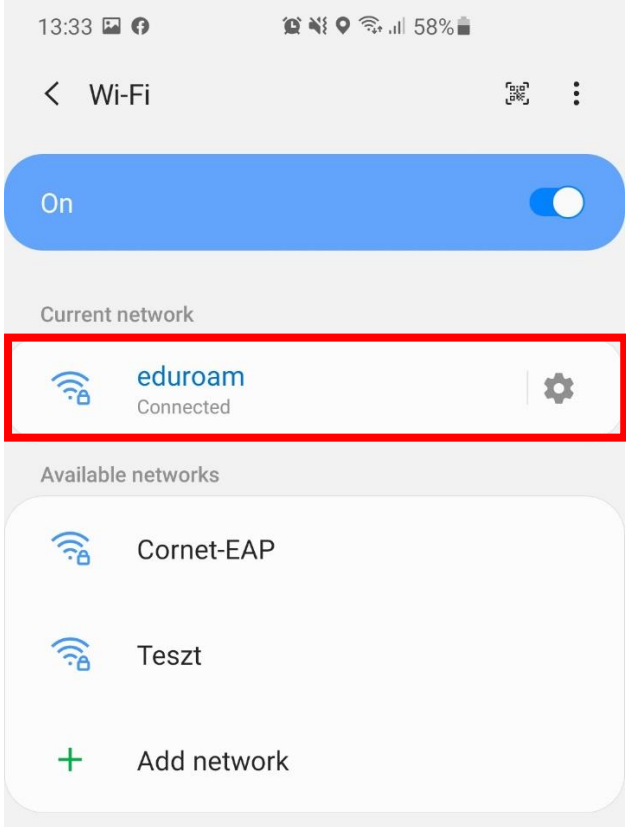